## **Digital Object Identifier for TA-projects**

**Make your project results findable: Create a DOI**

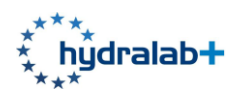

## **Introduction**

A Digital Object Identifier (DOI) is a persistent identifier used to uniquely identify objects, standardized by the ISO. DOIs are in wide use mainly to identify academic, professional, and government information, such as journal articles, research reports and data sets.

The procedure below will lead to the publication of a reference of your TA-project at [www.Zenodo.org](http://www.zenodo.org/) , which is a EC supported repository. From the date given at 'embargoed access' the data storage report will be available for the scientific community. The use of Zenodo is not compulsory, as other suitable repositories exist. Any other repository used should be on the list of OpenAire Compatible data providers found at [https://www.openaire.eu/search/data](https://www.openaire.eu/search/data-providers)[providers.](https://www.openaire.eu/search/data-providers)

It is advised to cite the DOI in publications and papers.

## **How to create a DOI**

Start at the main menu of the TA-project pages: <http://hydralab.eu/taking-part/transnational-access-projects/>

Choose 'Add Dataset'

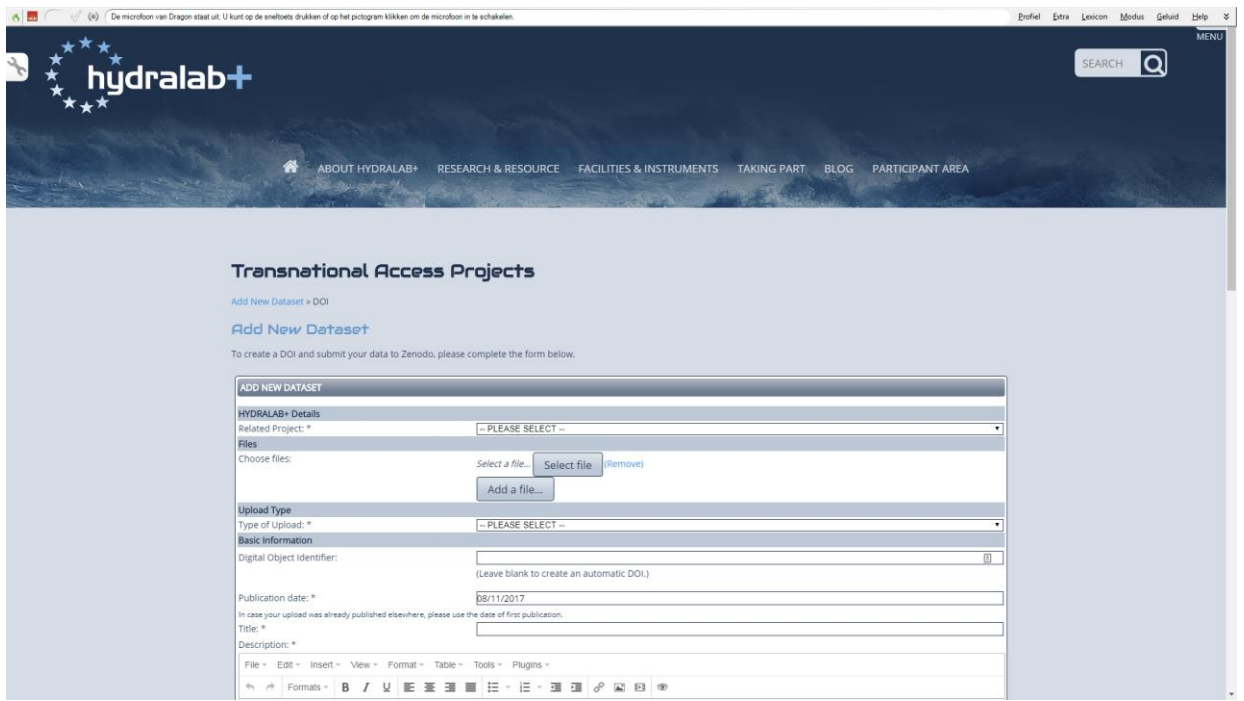

Then fill in the form as follows:

- Choose your TA-project from the list. If it is not there, then contact the institute where you carried out the tests
- **Upload** the final version of the Data Storage Report. You may add other publications too.
- **Type of upload**: 'dataset'
- **Digital Object Identifier**: Leave blank to create an automatic DOI
- Give the **publication date** and **title** of the data storage report
- As a **description** you can give a summary of the TA-project
- Although not mandatory, it is advised to give some **keywords**
- Give the **authors** of the data storage report
- License:
	- o **Access rights**: Choose for 'embargoed access' with date set not later than 2 years after your last test
	- o **License**: we advise to use "creative commons attributions 4.0", see <https://creativecommons.org/licenses/by/4.0/legalcode>
- **Communities**: Choose EC funded
- Click **Save**

Go to the main menu of the TA-project pages: <http://hydralab.eu/taking-part/transnational-access-projects/>

Choose 'View Datasets':

Look for your dataset in the list, check if everything is complete and click on '**Publish**'. **Please be aware that publishing a dataset is not reversible and should only be carried out once you are happy all information is correct and all files are present.**

General instructions about acquiring a DOI at the Hydralab website can also be found here: <http://hydralab.eu/DOI-setup-instructions-480.mov>

Note that more than one DOI can be added to a project. You can acquire a DOI for the dataset and another DOI for a publication or for videos/images. We prefer to have a separate DOI's for publications and reports. Refer to previous DOI's in your DOI request.